## Oticon ON guide

Create an Oticon ON account and set-up the Oticon ON app to use IFTTT

## **What you will need:**

Opn hearing aid **.** iPhone 5 (or later) **.** Oticon ON app

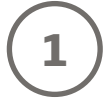

Open the Oticon ON app on your iPhone.

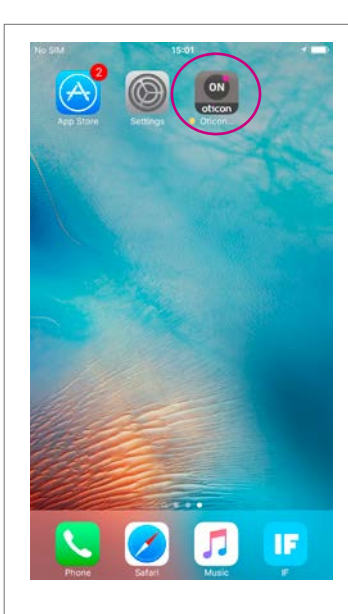

Note: If you are launching the Oticon ON app for the first time, you will be asked to share your location. Press 'Allow' if you want to enable 'Find my hearing aids'.

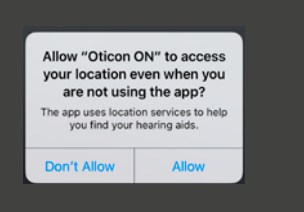

Follow the connection guide and read through the ON app instructions.

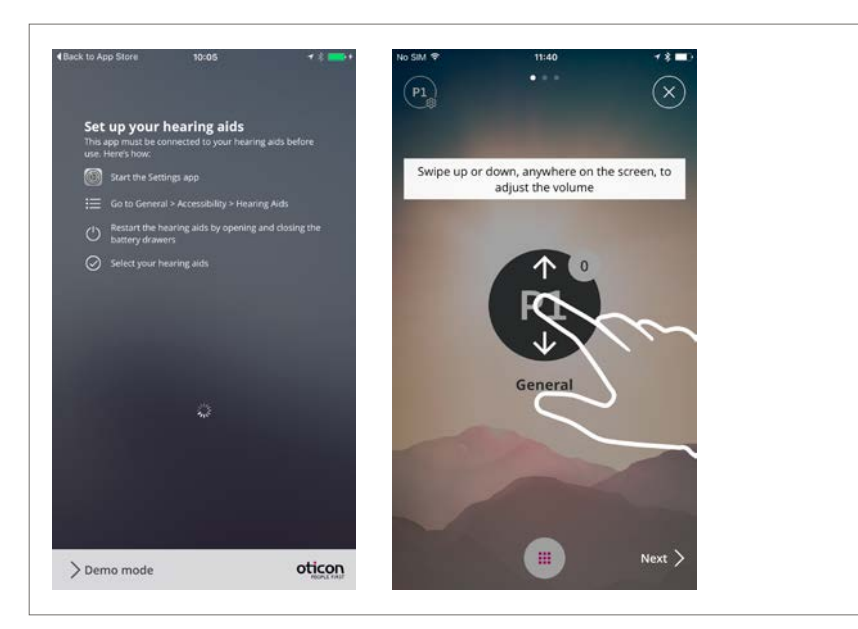

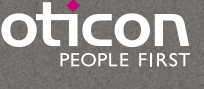

Press on the menu button and then click on the 'IF' button.

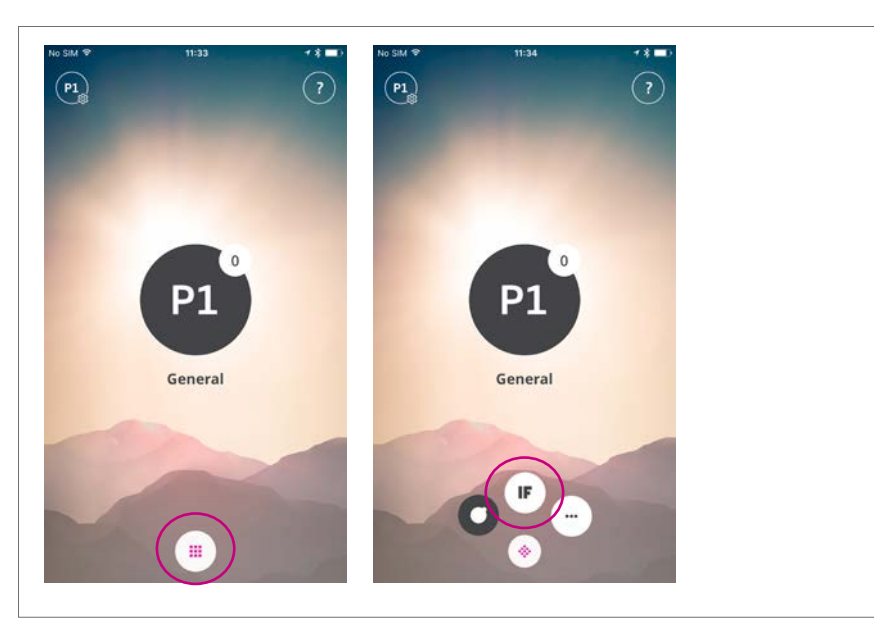

Press 'Get started'.

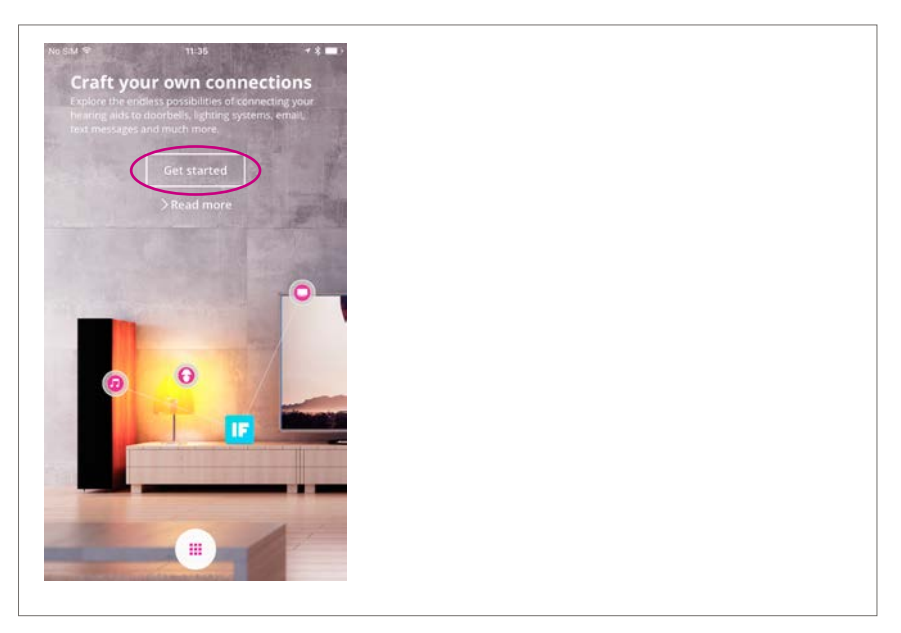

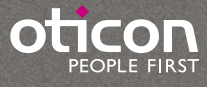

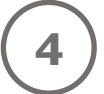

If you already have an Oticon On account use it to sign in.

If you don't have an Oticon On account, you can create one using your Facebook or Google account (see step 4a) or with your email address (see step 4b).

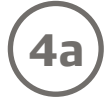

## Sign-up using Facebook or Google

Click on either 'Facebook' or 'Google' and log-in using your account information. Then click on 'accept'.

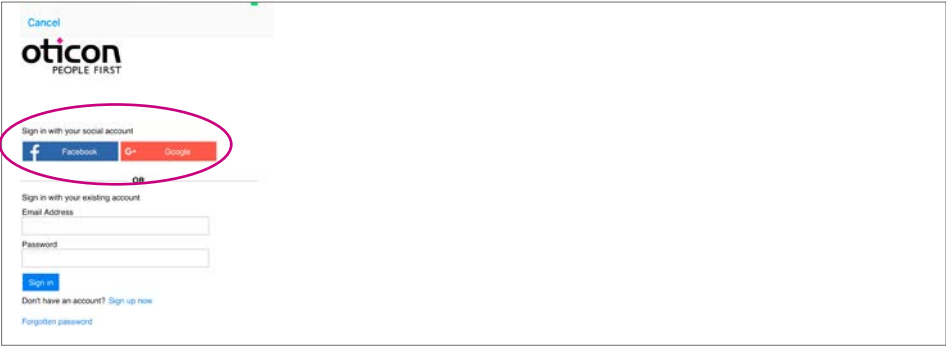

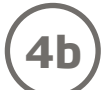

## Sign-up using email

Click on 'Sign up now'.

Enter your email address and then click on 'Send verification code'.

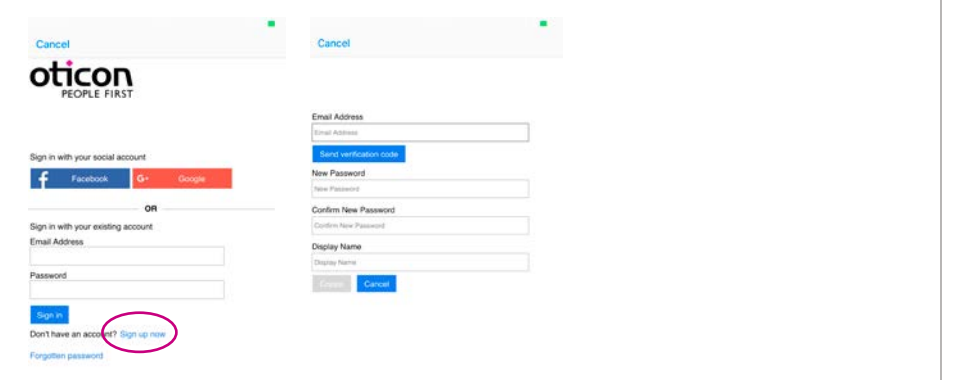

Go to your email inbox and open the verfication email that has been sent to you. Copy the verification code from the email, paste it in to the 'Verification code' field, and click on 'Verify code'.

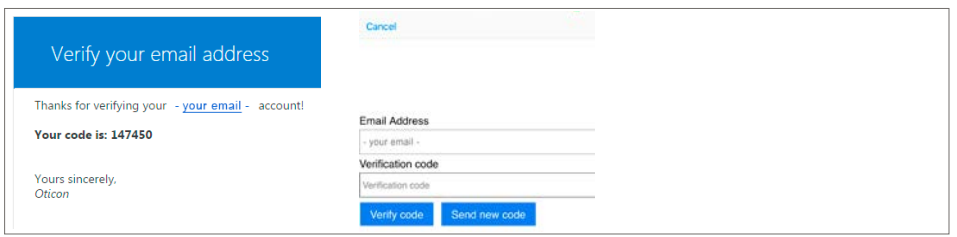

Enter and confirm a new password for your account. Choose a 'Display name' and click on 'Create'.

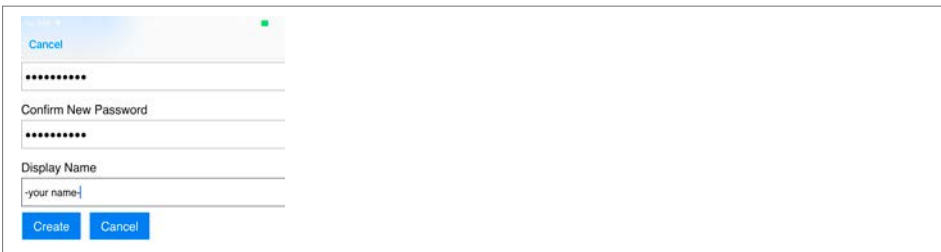

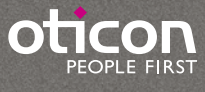

**5** Confirm that IFTTT service and notifications are enabled. If not enabled, click on the 'IFTTT' and 'Notifications' sliders so they are green.

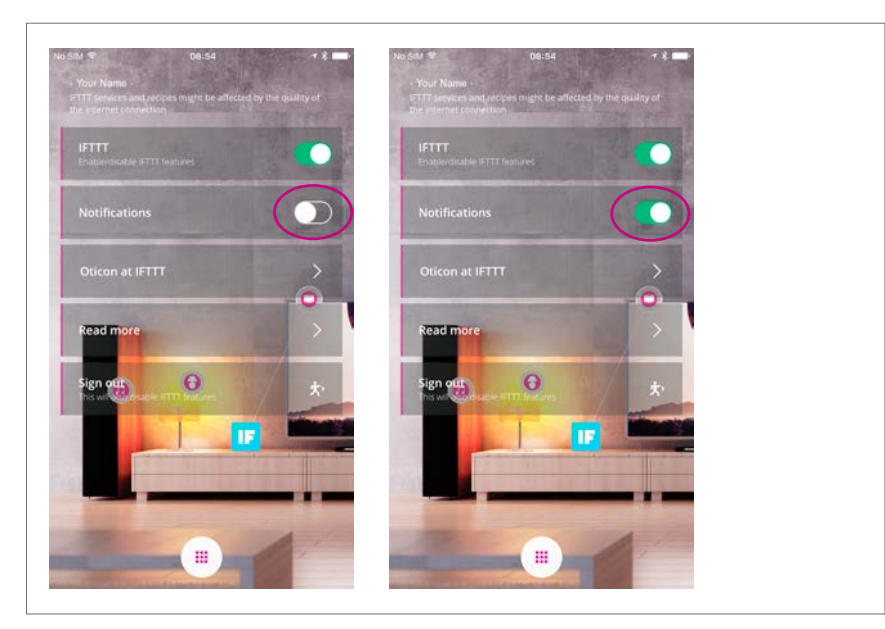

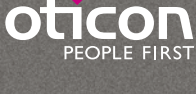